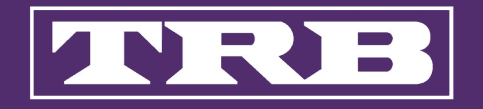

# Introduction to TRB 2023 Mobile App

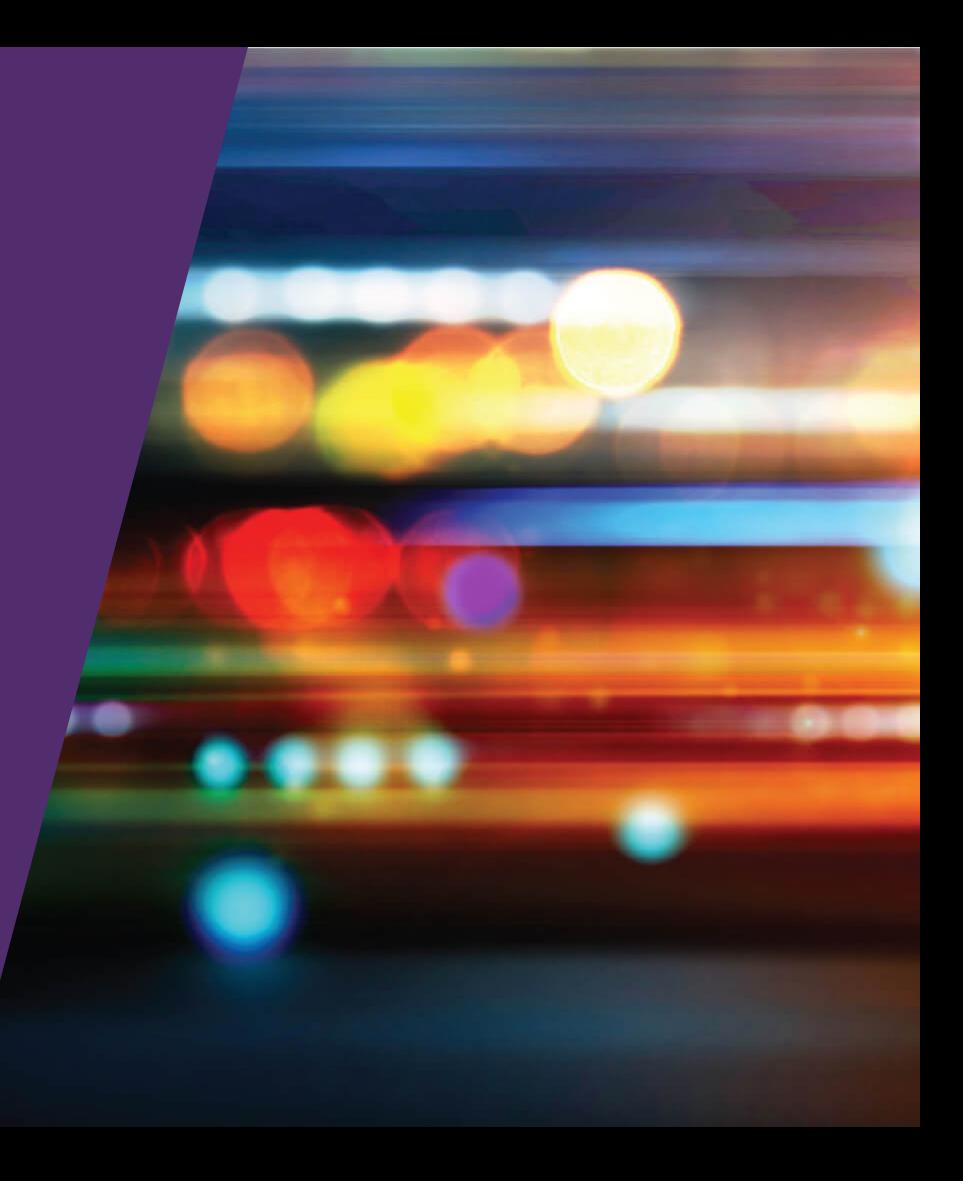

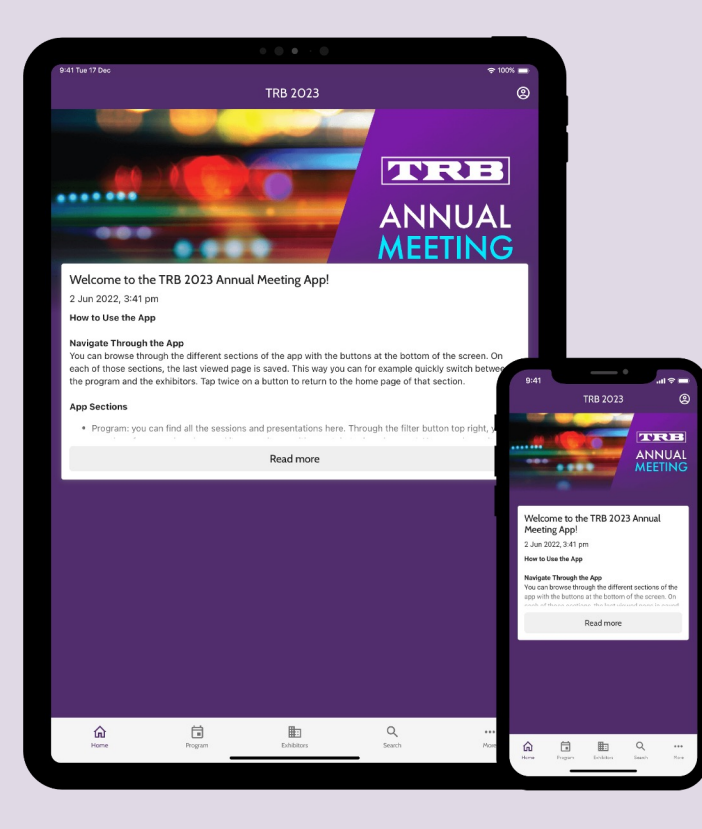

## Downloading the mobile app

Search for TRB 2023 in the App Store (iPhone, iPad) or Play Store (Android) and install the app.

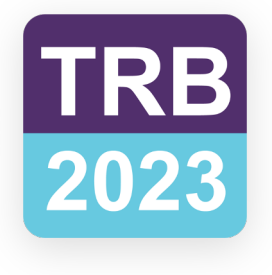

### Signing into MyTRB Account

To access the event on the mobile app please sign in with your email address used to register for the Annual Meeting.

Only registered attendees can access the TRB 2023 App to view the Schedule details and additional features.

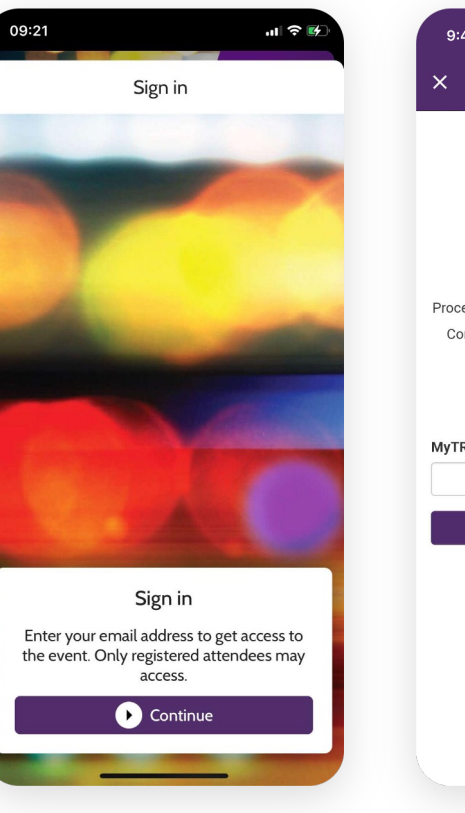

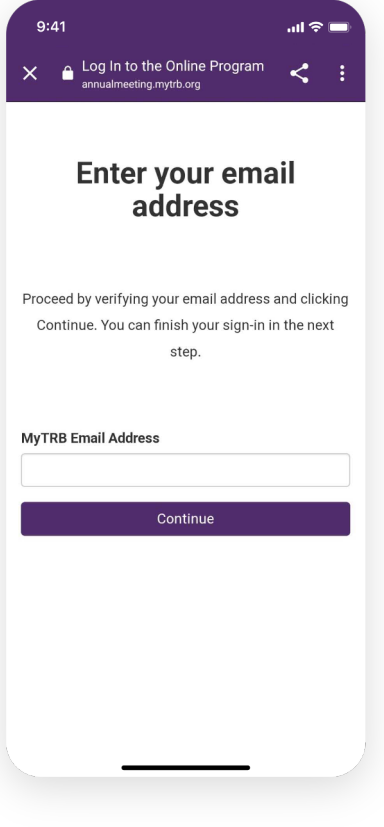

### Signing into MyTRB Account

By signing in with your MyTRB account, you will have a personal profile, allowing you to interact with other attendees and use features such as **personal chat** and social wall.

Once signed in, your favorites, notes and other personal content will be synced between all devices you sign into.

Your app will be synced with the TRB Online Program.

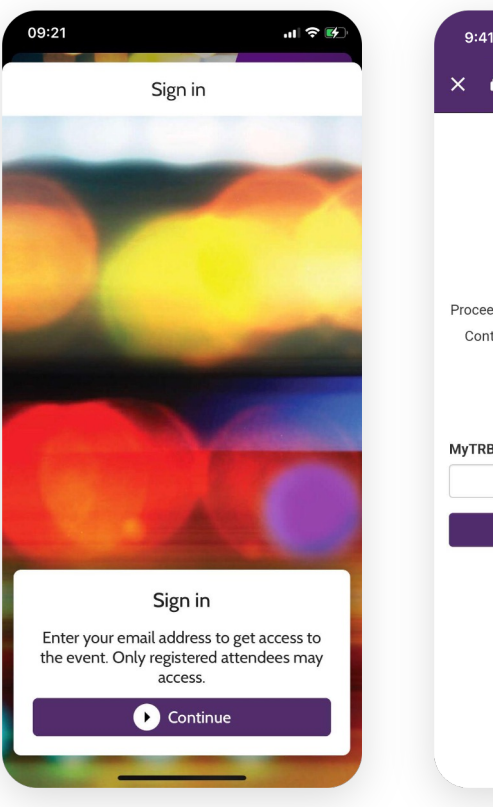

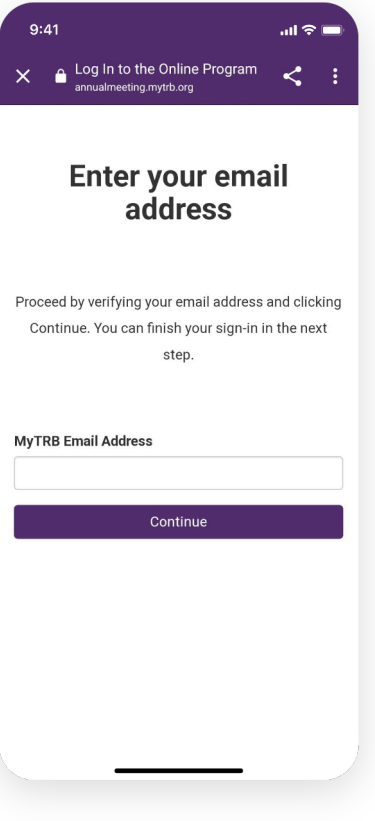

### Mobile App Home Page

#### 1: Home

Read all the latest news about the event

#### 2: Program

View the full event program, CM sessions, Committees, Career Fair, and Program Participants

#### 3: Exhibitors

Browse all patrons and exhibitors

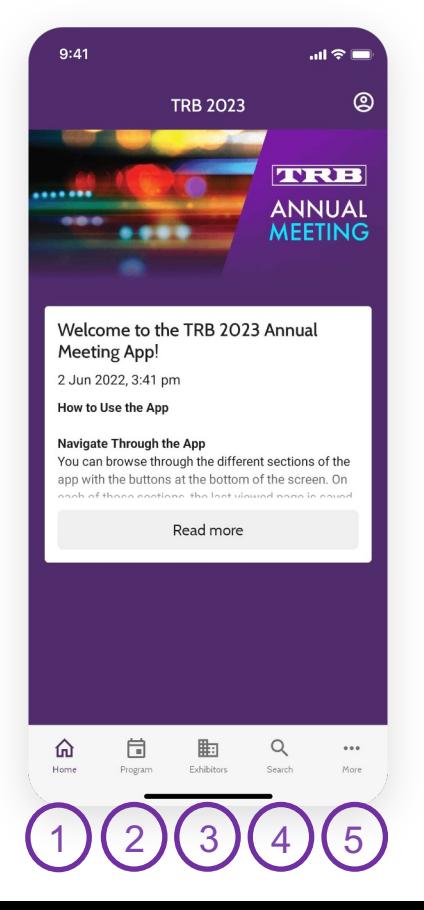

4: Search

Search through all the content present in the app

#### 5: More

Find more information about the conference such as floor plans and connect with other attendees through Chat or the Event Feed, as well as detailed instructions on how to use the app

#### Program

In the program, click the session you are interested in to find out more about it, such as speaker names, room location, or what subjects or committees it is a part of.

Click Program and select from the menu to view events.

Select a session, click **Schedule** to view speakers and presentations.

Under INFO tap on Read all to view the full description of the session or presentation.

The Save button, will add sessions to your Personal Program.

With the I Attended button, you can bookmark the session, once you have attended that session.

Click the Note (+) button to make notes of your choice.

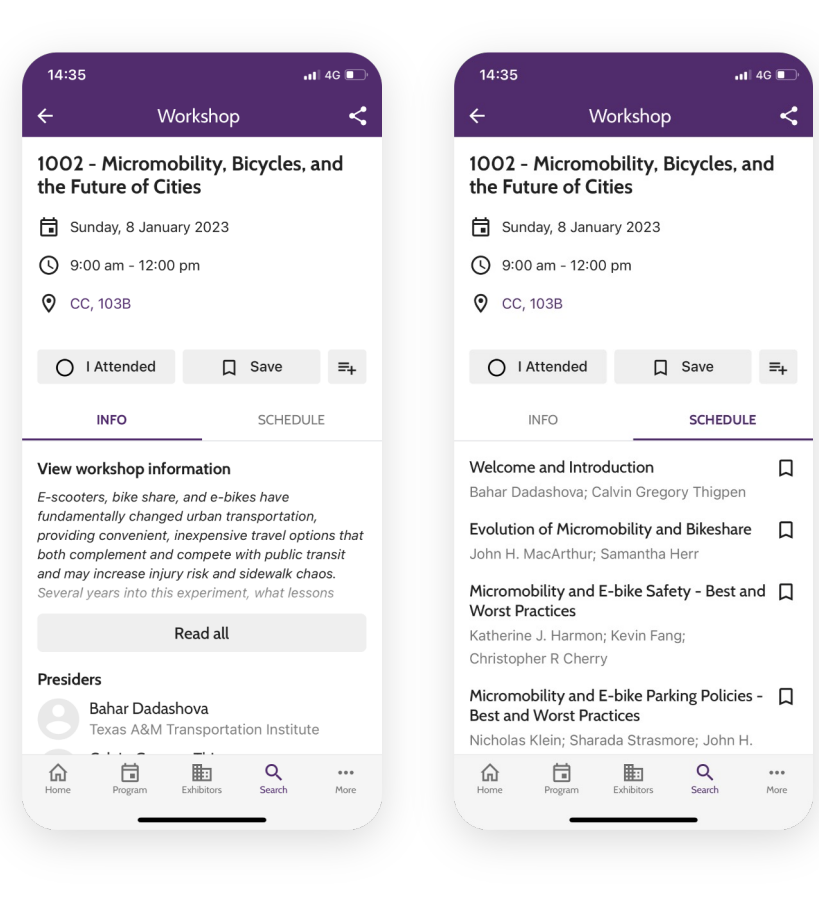

#### Posters

Click the Poster Session you are interested in to find out more about it, such as speaker names and poster location.

Tap on **Read all** to view the full abstract.

The Save button, will add the poster to your Personal Program.

Click the Note (+) button to make notes of your choice.

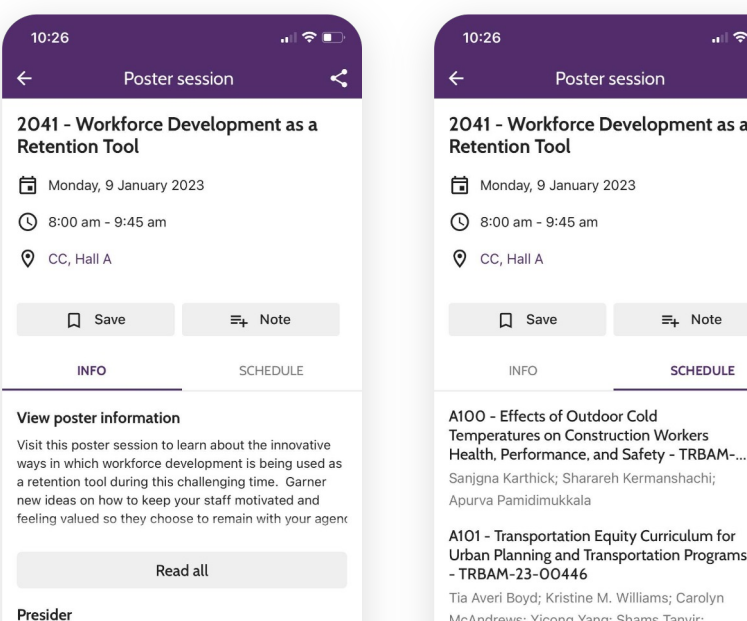

Victoria F. Beale

峊

Program

Committees 仍

Home

Ohio Department of Transportation

Exhibitors

 $\alpha$ 

Search

 $\cdots$ 

More

McAndrews; Yicong Yang; Shams Tanvir; Anurag Pande

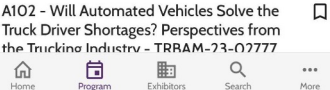

 $\prec$ 

 $\Box$ 

口

#### Create Your Personal Program & Take Notes

Tap the **Save** icon to save items for later reference.

Tap the **Attend** icon to record your attendance to a session.

Click the Note (+) icon to add a note for an item.

Find your saved items in My Profile, accessible through your profile picture or initials at the top right corner, or through My Meeting in the Program button of the bottom navigation.

Bookmarked/Saved sessions and presentations are added to your **Program**. Presenter or authors, posters, and exhibitors are added to **Favorites**. The list of your attended sessions are under I Attended.

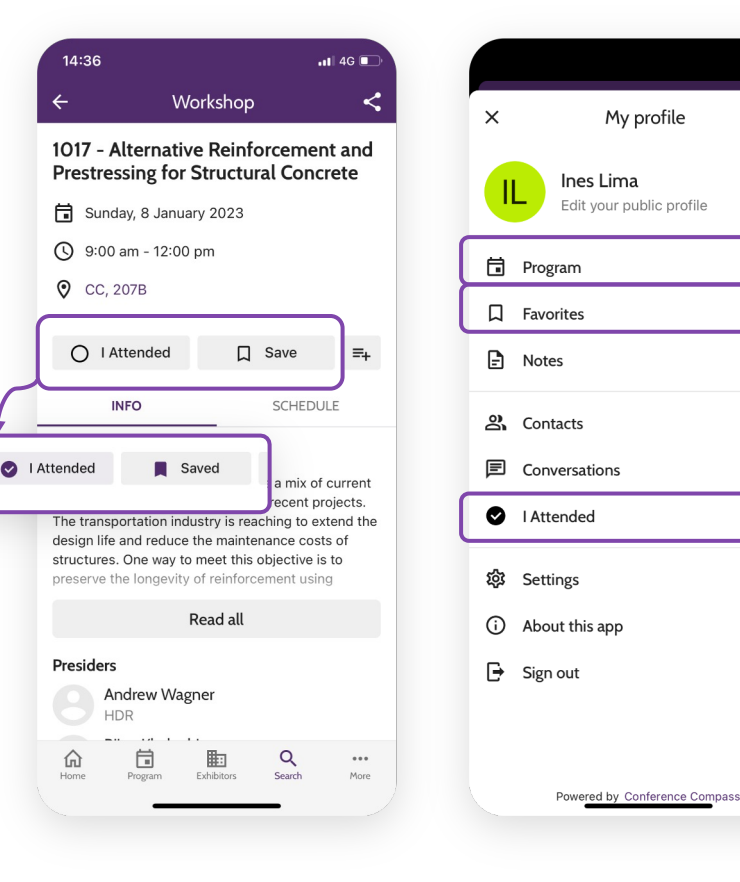

 $\rightarrow$ 

 $\overline{14}$ 

 $\bullet$ 

 $\circ$ 

8

### Locations, Booths and Floor Plans

With the floor plans, you can easily view where events take place. When viewing a page for a specific session, workshop, poster session, or exhibitor, just tap the room name or booth number, and a floor plan will appear with a pinpoint on the exact location.

You also can access all floor plans by tapping More on the home screen and then tapping **Floor Plans**. By clicking the **Search** icon on the top right, you will find all rooms and booths, just tap the one you want to go to and you will find where it is located.

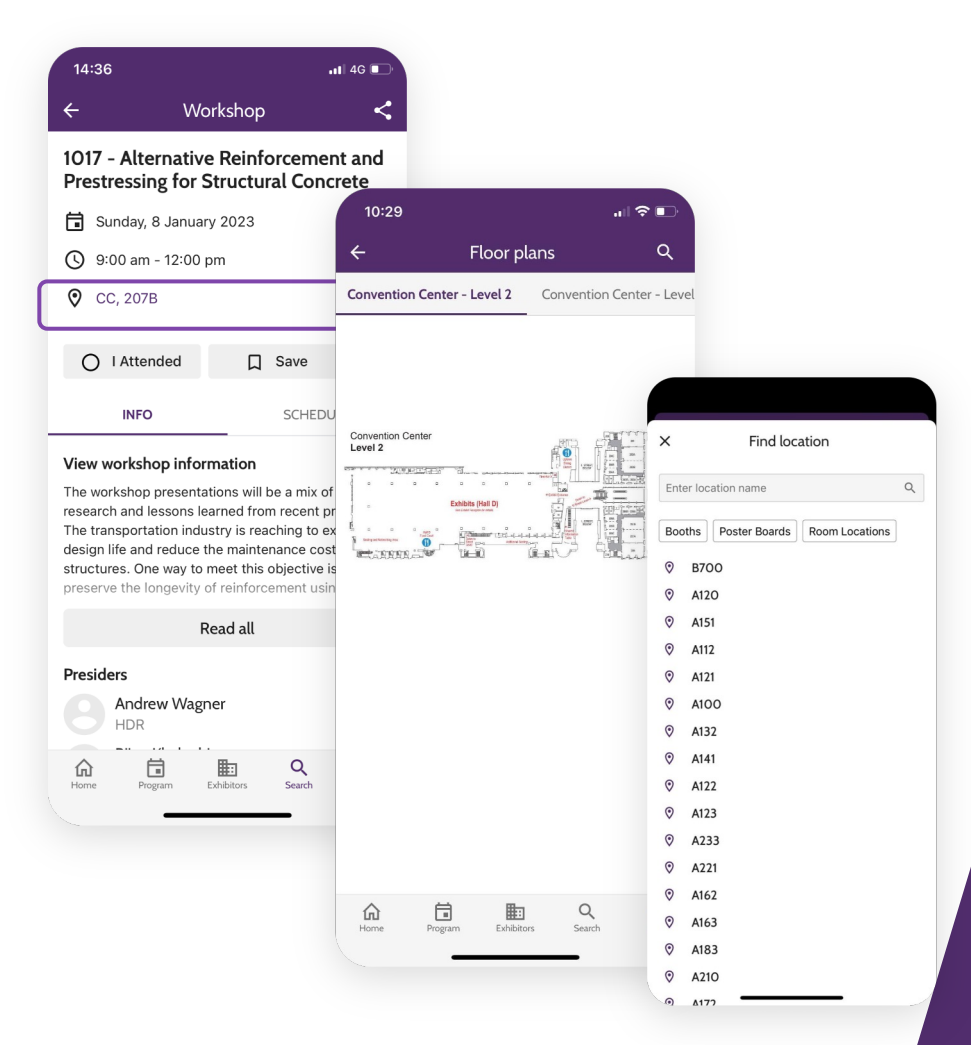

### Poster Locations

#### To view the location of a Poster:

- Click Program
- **Click on the Poster session**
- To view presentations click Schedule
	- Click presentation title
	- To view location click the Pin icon with poster number

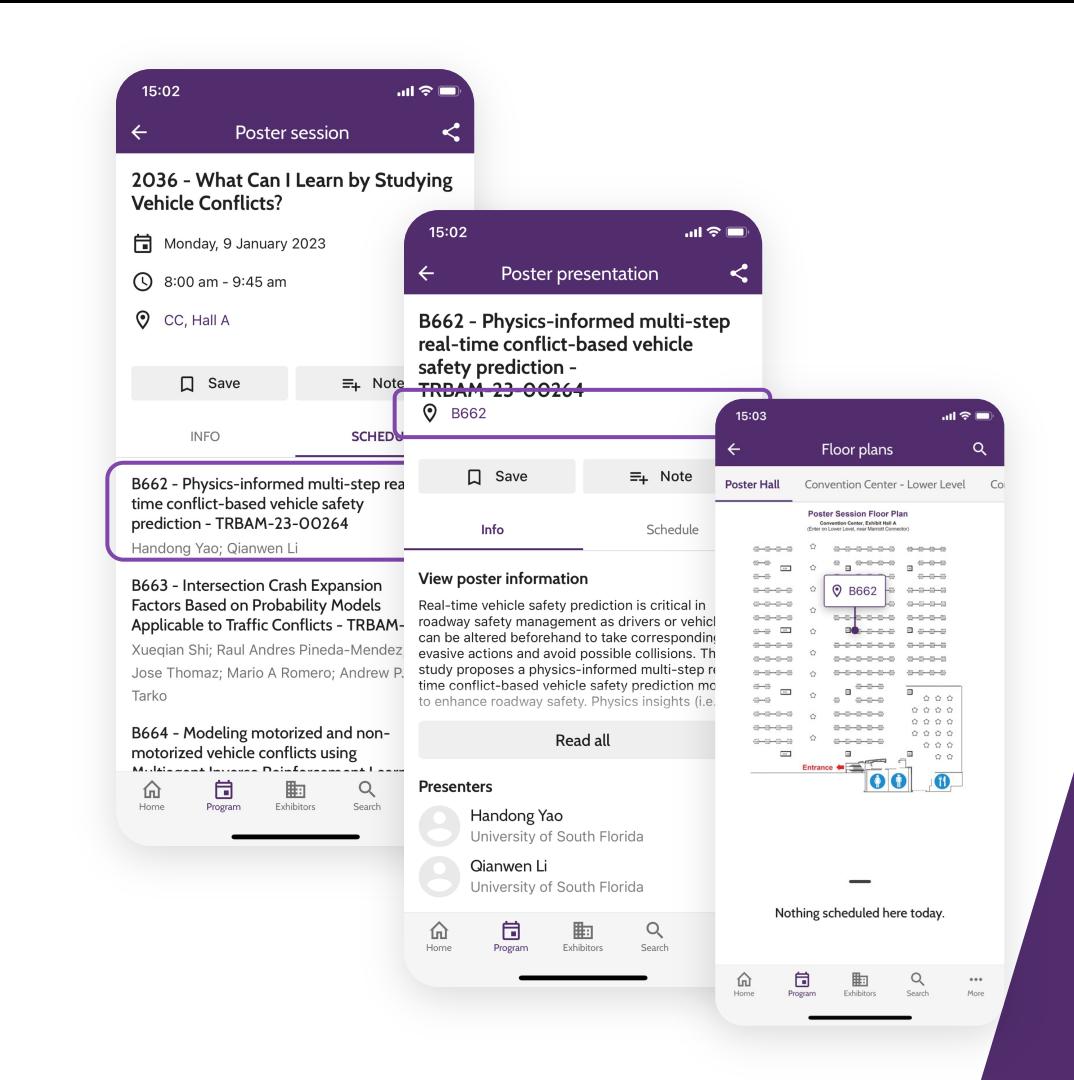

### How to Download the 'I Attended' Sessions for AICP/PDH Certification

By attending workshops and sessions, and flagging 'I attended' you'll be able to record your professional development activities at the TRB Annual Meeting.

Click More on the bottom navigation and open Professional development credits (AICP/PDH) for more information on how to download your credits.

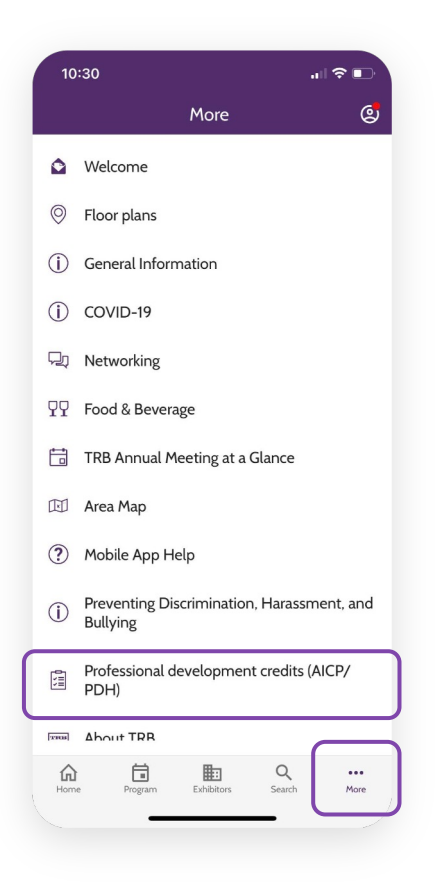

### Interact with Other Attendees

Find other attendees under Networking in the More button of the mobile app.

- Click Chat
	- Search attendees and start a conversation
	- Schedule a **meeting**
	- Add them as a contact
- To view all **contacts and conversations**, click the profile image in the top right corner

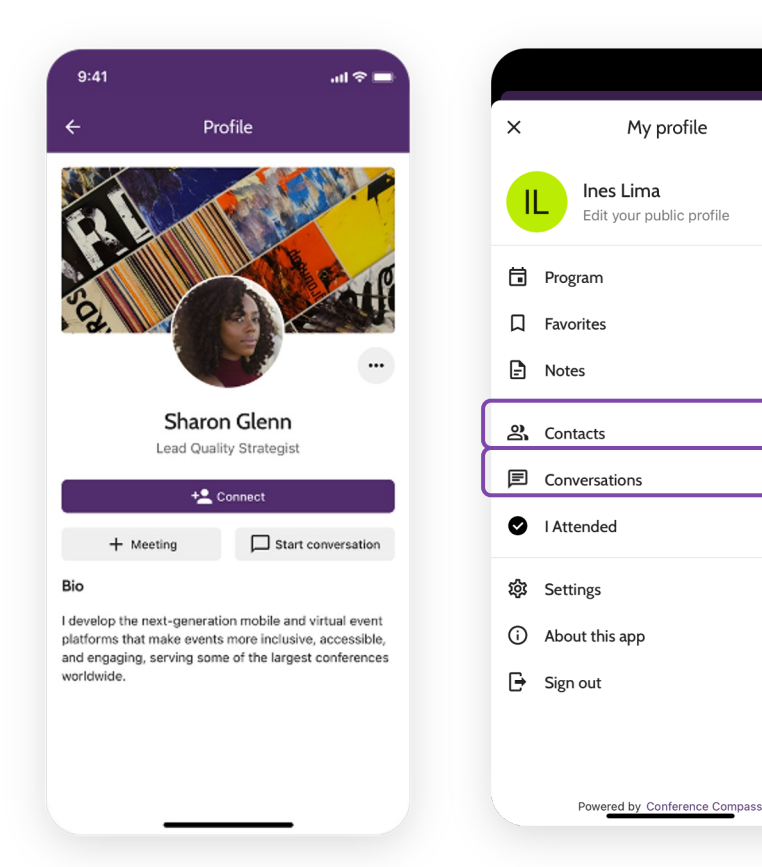

 $\rightarrow$ 

 $\overline{14}$ 

 $\circ$ 

 $\circ$ 

 $\bullet$ 

#### Exhibitor Profile

On the page of each exhibitor you will find their information and contact details. You can save their profile and find where their **booth** is located by clicking the booth number.

If you save their profile, you can view it later under favorites, under My Meeting/Profile.

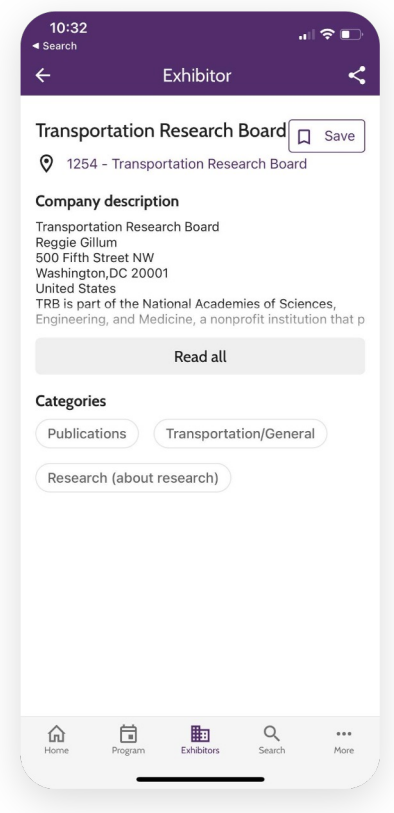

#### Social Wall

See what others are posting about in the **Social** Wall under Networking in the More button on the bottom navigation.

Share your experiences, thoughts, and pictures of the conference by adding your own posts to the social wall.

Interact with other attendees by commenting and liking others' posts.

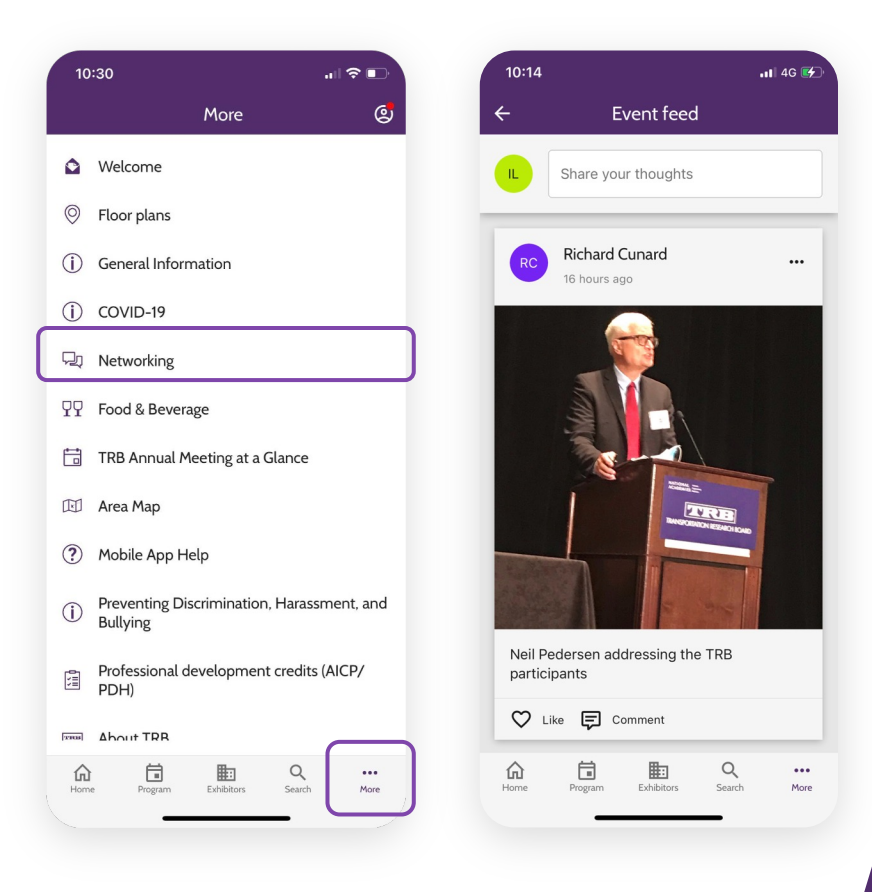

### Need More Help?

Click on Mobile App Help under More for additional information.

The MyTRB Helpdesk will be staffed during regular business hours (M-F, 8-5, EST) plus any hours that Annual Meeting registration is open. Phone: 202-334-1738 Email: MyTRB@nas.edu

#### Schedule:

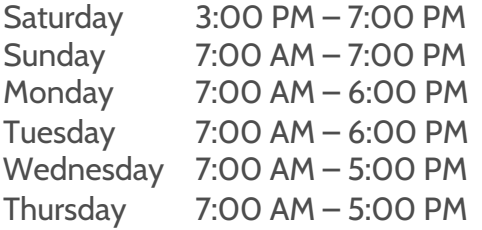

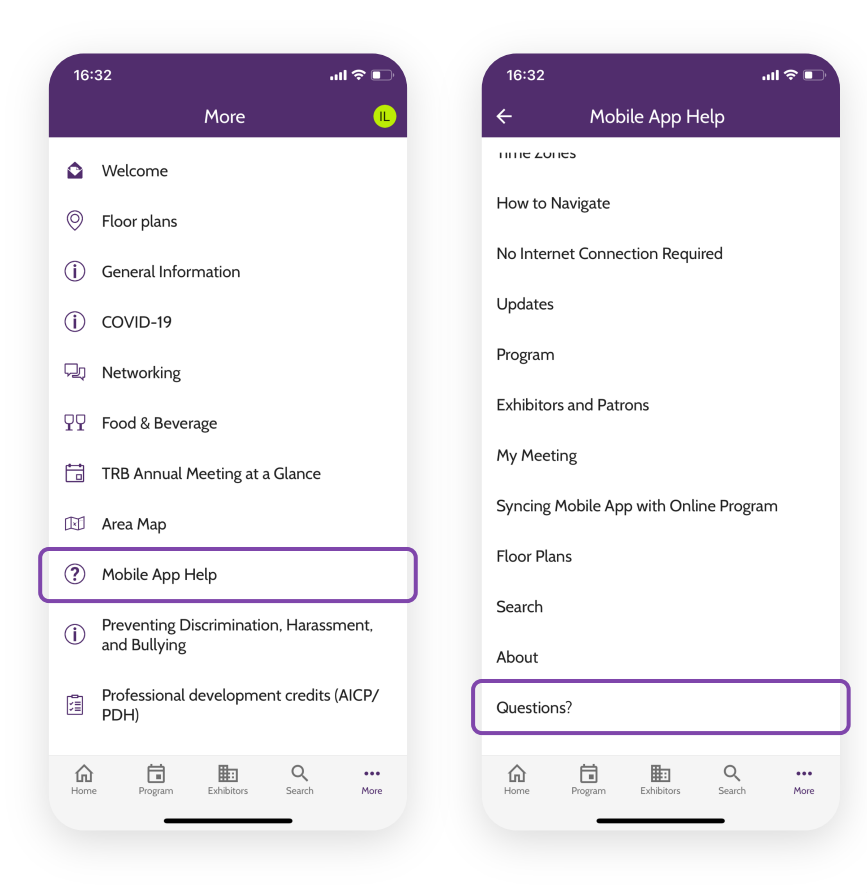

#### We hope the TRB Annual Meeting Mobile App enhances your participation at the 2023 TRB Annual Meeting!

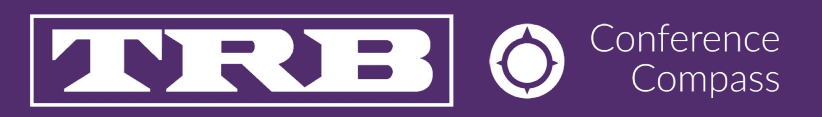